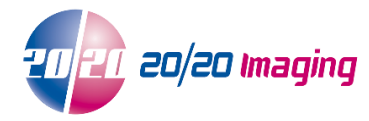

# **ChiroTouch Integration Setup Guide**

Opal 2.4.5.0+db required, OpalViewerSETUP-2.5.4.19 or above required (ie 2.5.5.x+)

### **Opal-RAD Server Setup\***

*\*Skip this step for any builds created December 2015 or after*

- 1. At the Opal Server, open OpalAdmin.exe via C:\opal\bin, and log in
- 2. Open SysCodes, and authorize challenge code to access
- 3. Enable 'VOICE2DOX' syscode  $\nabla$  VOICE2DOX

### **Accessing ChiroTouch**

- 1. Open Chirotouch software (CT-Launcher) **ALL**
- 2. Click the 'Hand' globe to open 'CT Services'
- 3. Have the customer log into the software

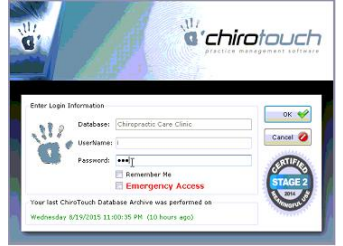

4. Open 'ChiroTouch Front Desk' application from the 'CT Services' box

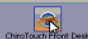

5. Click 'Patient Mgmt'

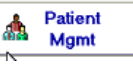

6. Search and select a patient to test and start the configuration

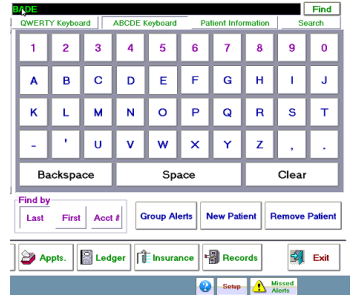

7. Click 'Records'

<sup>别</sup> Records

# **ChiroTouch configuration area**

1. Click 'New', then 'File'

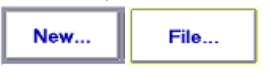

2. Select 'Import File' button

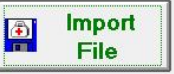

3. Notate directory & copy address

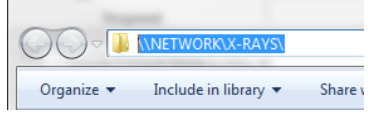

\*This is the last used directory by the customer to import files from other systems. It is recommended to check with the customer to verify this directory, and its use with the integration and Opal software

# **Opal-RAD Workstation Configuration** (PC Specific)

\*This is the PC the customer will use to save the JPEG automatically from Opal-RAD (can be the Server, Acquire, or Workstation)

- 1. Log into Opal-RAD Client or Web interface to get to the studylist
- 2. Open any recent study
- 3. Use the 2020/Viztek globe to open the menu at the top left of the Viewer Select Settings > Edit
- 4. Under 'Local Options' (default/1<sup>st</sup> tab), find the Integration options near the bottom left

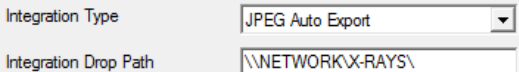

#### Select JPEG Auto Export from the drop down

Use the shared network or local path selected by the customer and add it under the drop path